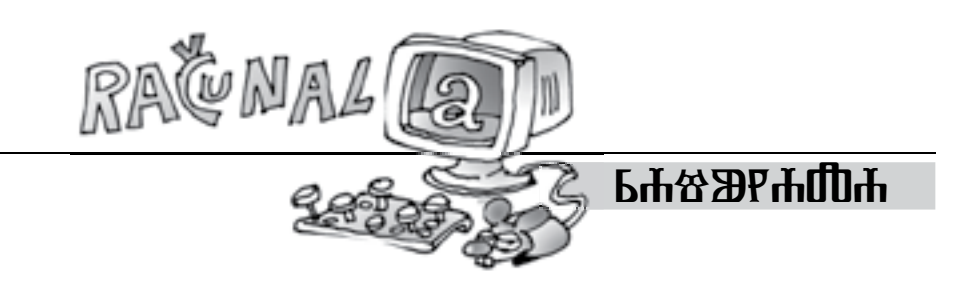

# **PROJEKT 30** Ivana Kokić, Zagreb

Sigurno ste se tijekom svog školovanja već susreli s pojmom zlatnog reza. Naime, zlatni je rez geometrijska podjela neke cjeline na dva nejednaka dijela, pri čemu se manji dio odnosi prema većem kao što se veći odnosi prema cjelini. Zlatnim se rezom nastojala pronaći harmonija i idealno mjerilo u umjetničkom djelu, ponajprije u antičkom graditeljstvu, potom renesansi i klasicizmu. Pojam zlatnog reza poznavali su pitagorejci, a naziv potječe od Leonarda da Vincija. Talijanski matematičar Lucca Pacioli nazvao ga je *božanskim razmjerom*.

U knjižici 101 *ideja za projekt za The Geometer's Sketchpad* nalaze se tri projekta o zlatnom rezu.

**Projekt 30. Zlatni pravokutnik** je pravokutnik u kojega duljine stranica udovoljavaju zlatnom razmjeru. Pomoću korisničkog alata konstruiranog u Projektu 29. konstruirajte zlatni pravokutnik. Nadalje, kreirajte korisnički alat za crtanje zlatnih pravokutnika.

#### *Rješenje:*

Kao što kaže i tekst Projekta 30., za rješavanje nam je potreban korisnički alat *Zlatna točka* čiju konstrukciju možete vidjeti u  $\mathbb N$ atki 77.

#### **1. način**

 $\overline{X}$ 

 $\boldsymbol{B}$ 

- 1. korak: Na alatnoj traci kliknite na , odaberite korisnički alat *Zlatna točka* te nacrtajte zlatnu točku.
- 2. korak: Točkom *A* nacrtajte okomicu *a* na dužinu *AB* (označite točku *A* i dužinu *AB* te u izborniku *Konstrukcije* odaberite naredbu *Okomica*).
- 3. korak: Nacrtajte kružnicu *k*<sup>1</sup> (*A*, |*AX*|).

 Označite redom točke *A* i *X*, a zatim u izborniku *Konstrukcije* odaberite naredbu *Kružnica: središte + točka*.

ili

 Na alatnoj traci odaberite alat za šestar, zatim prvo kliknite na točku *A*, a zatim na točku *X*.

4. korak: Točka *D* je presjek okomice *a* i kružnice  $k_1(A, |AX|).$ 

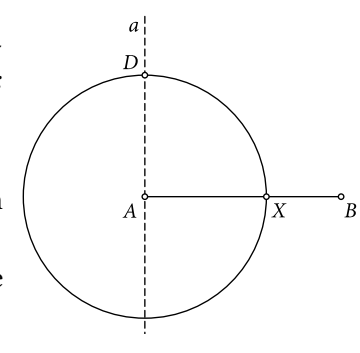

- 5. korak: Točkom *D* nacrtajte paralelu *b* s dužinom *AB* (označite točku *D* i dužinu *AB* te u izborniku *Konstrukcije* odaberite naredbu *Paralela*).
- 6. korak: Točkom *B* nacrtajte okomicu *c* na dužinu *AB* .
- 7. korak: Točka *D* je presjek pravaca *b* i *c*.
- 8. korak: Sakrijte pravce *a*, *b* i *c*, kružnicu *k*<sup>1</sup> (*A*, |*AX*|) i točku *X*.
- 9. korak: Nacrtajte dužine *BC* , *CD* i *DA* .
- 10.korak: Označite dužine *AB* , *BC* , *CD* i *DA* , a zatim na alatnoj traci kliknite na  $\blacktriangleright$ , te odaberite naredbu *Kreirajte novi alat*.
- 11.korak: U novootvorenom prozoru u polje *Ime alata* upišite *Zlatni pravokutnik* te pritiskom na *U redu* potvrdite kreiranje alata.

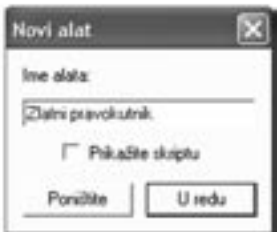

## **2. način**

- 1. korak: Na alatnoj traci kliknite na  $\mathcal{F}$ , odaberite korisnički alat *Zlatna točka* te nacrtajte zlatnu točku.
- 2. korak: Preimenujte točku *X* u *B*, a točku *B* u *X*.
- 3. korak: Točkom *B* nacrtajte okomicu *a* na dužinu *AX* .
- 4. korak: Nacrtajte kružnicu *k*<sup>1</sup> (*B*, |*BX*|).
- 5. korak: Točka *C* je presjek okomice *a* i kružnice  $k_1(B, |BX|)$ .

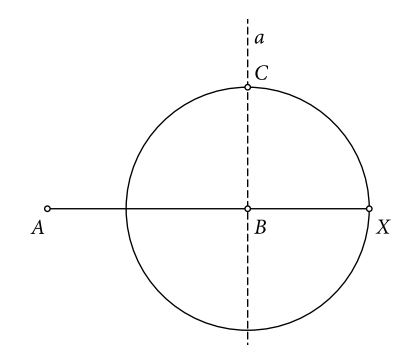

- 6. korak: Točkom *C* nacrtajte paralelu *b* s dužinom *AX* (označite točku *C* i dužinu *AX* te u izborniku *Konstrukcije* odaberite naredbu *Paralela*).
- 7. korak: Točkom *A* nacrtajte okomicu *c* na dužinu *AX* (označite točku *A* i dužinu *AX* te u izborniku *Konstrukcije* odaberite naredbu *Okomica*).

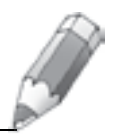

 $\overline{B}$ 

 $\boldsymbol{X}$ 

8. korak: Točka *D* je presjek pravaca *b* i *c*.

9. korak: Sakrijte pravce *a*, *b* i *c*, kružnicu *k*<sup>1</sup> (*B*, |*BX*|), te dužinu *AX* .

10.korak: Nacrtajte dužine *AB* , *BC* , *CD* i *DA* .

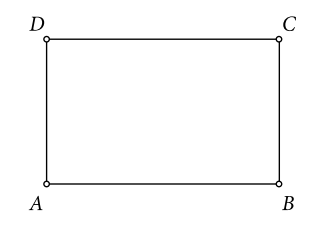

Još je ostalo kreiranje korisničkog alata za konstrukciju zlatnog pravokutnika. Budući da je za konstrukciju zlatnog pravokutnika korišten korisnički alat *Zlatna točka*, prilikom kreiranja alata za konstrukciju zlatnog pravokutnika mora se označiti zlatni pravokutnik, ali i točka *X* jer je vrh *B* zlatnog pravokutnika *ABCD* ujedno i zlatna točka dužine *AX* .

- 11.korak: Označite pravokutnik *ABCD* i točku *X* te odaberite alat za kreiranje korisničkog alata (na alatnoj traci kliknite na  $\blacktriangleright$ .). Zatim odaberite naredbu *Kreirajte novi alat*.
- 12.korak: U novootvorenom prozoru u polje *Ime alata* upišite *Zlatni pravokutnik* te pritiskom na *U redu* potvrdite kreiranje alata.

Za korištenje kreiranog korisničkog alata na alatnoj traci kliknite na  $\mathcal{V}$  i držite pritisnutu lijevu tipku miša nekoliko sekunda. Otvorit će vam se izbornik u kojemu se nalazi vaš alat *Zlatni pravokutnik*. Ako kliknete na kreirani alat, a zatim i bilo gdje unutar sketcha, nacrtat će se jedna točka, a ako pomaknete miša i ponovo kliknete bilo gdje unutar sketcha, nacrtat će se i zlatni pravokutnik.

NAPOMENA: Ako ne želite da zlatni pravokutnik ima imenovane vrhove, prije kreiranja korisničkog alata sakrijte imena vrhova.

### **Literatura:**

- 1. *101 ideja za projekt za The Geometer's Sketchpad*, Proven, Zagreb 2006.
- 2. Opća i nacionalna enciklopedija u 20 knjiga, https://enciklopedija.carnet.hr/ (14. 10. 2011.)

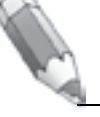